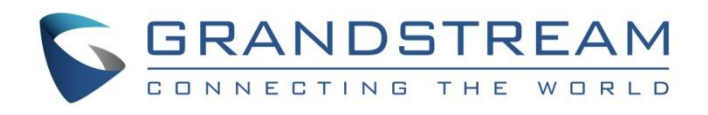

# Grandstream Networks, Inc.

UCM6xxx Series - Interactive Voice Response Guide

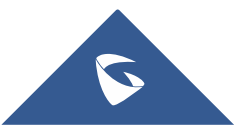

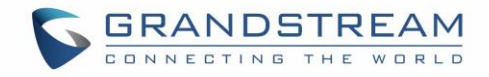

## **Table of Contents**

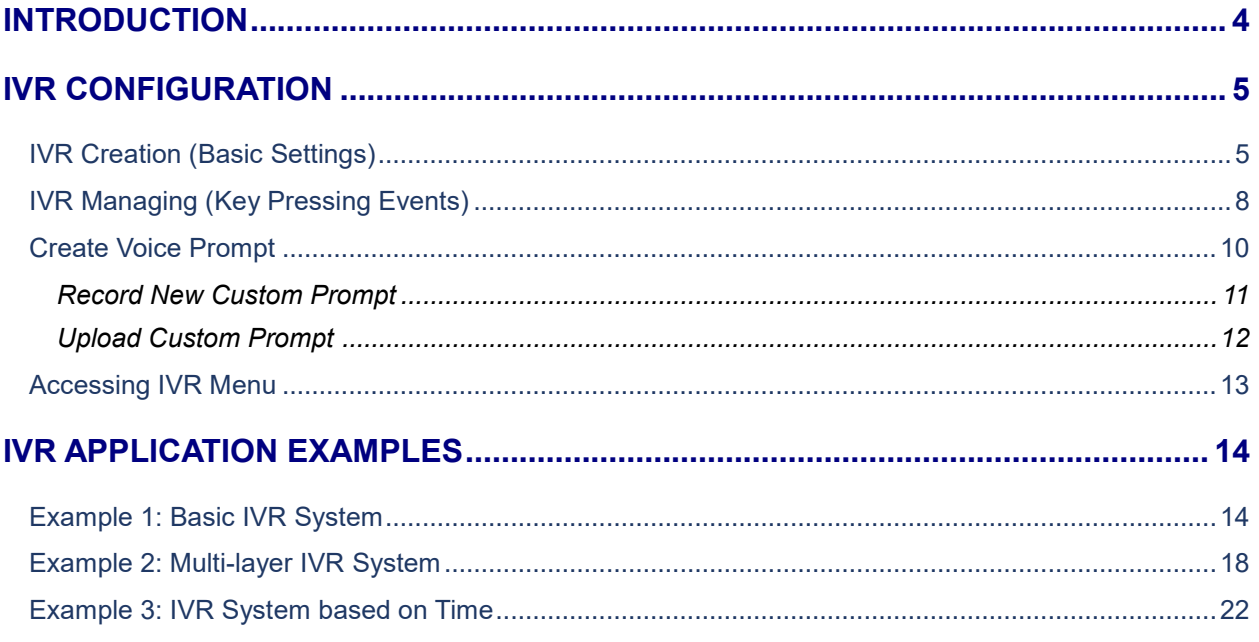

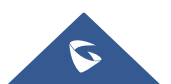

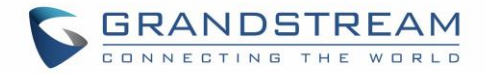

## **Table of Tables**

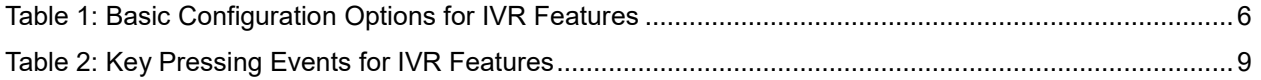

## **Table of Figures**

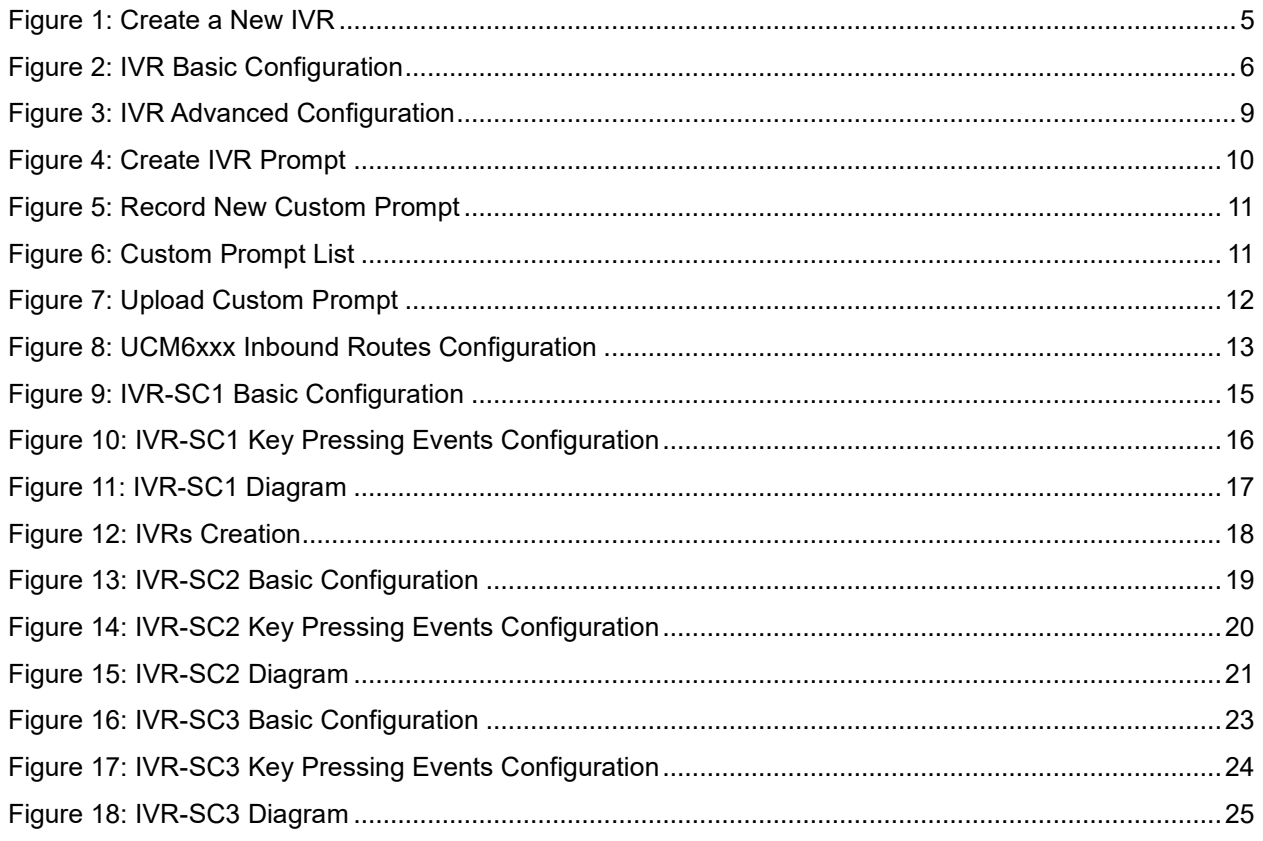

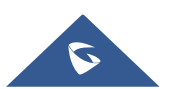

## <span id="page-3-0"></span>**INTRODUCTION**

IVR (Interactive Voice Response) is a telephony technology in telecom industry allowing customers to interact with the host system in real time through a configurable voice menu using caller's DTMF tones.

When accessing IVR system, customers are usually prompted with a welcome message and provided with different destinations where they can be redirected by pressing appropriate digit(s).

IVR systems are used in many industries where customers need to interact with the system to access appropriate service or department without passing by a receptionist, such as in banks, call centers, customer services companies, hotels, insurance companies, hospitals and more.

In other words, IVR can be considered as digital receptionist with no need of a receptionist. IVR can be also used in conjunction with an office receptionist.

This document introduces the configuration of the IVR on UCM6xxx series with examples illustrating the use of its features.

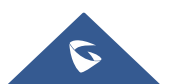

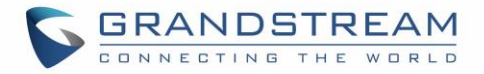

## <span id="page-4-0"></span>**IVR CONFIGURATION**

Using UCM6xxx series, administrators can create as many IVR systems as needed. UCM6xxx series support IVR with up to 5 layers.

Please refer to following paragraphs in order to configure the IVR on the UCM6xxx Series:

## <span id="page-4-1"></span>**IVR Creation (Basic Settings)**

IVR features menu is accessible on the UCM6xxx series under Web GUI  $\rightarrow$  Call Features  $\rightarrow$  IVR.

First press "**Create New IVR**" to create a new IVR system.

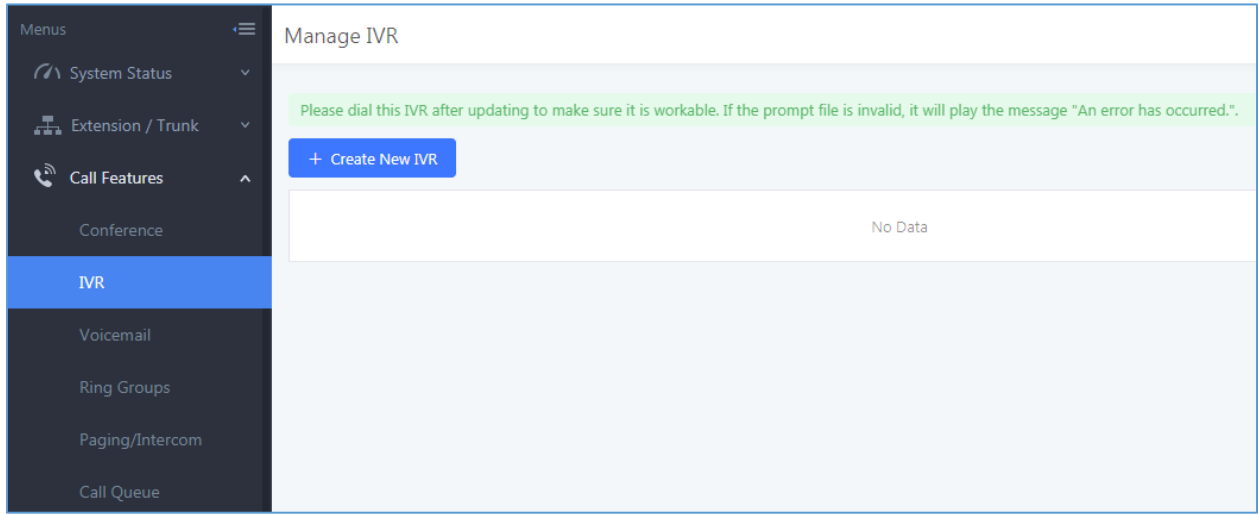

**Figure 1: Create a New IVR**

<span id="page-4-2"></span>**Note:** Users could create, edit, view and delete an IVR from "Manage IVR" menu.

- Click on "Create New IVR" to add a new IVR.
- Click on  $\mathbb G$  to edit the IVR configuration (if available).
- Click on  $\overline{\mathbf{u}}$  to delete the IVR (if available).

Once  $\overline{a}$  + Create New IVR is pressed, you will be redirected to IVR configuration interface as displayed on the following screenshot.

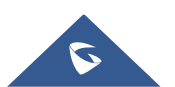

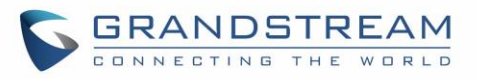

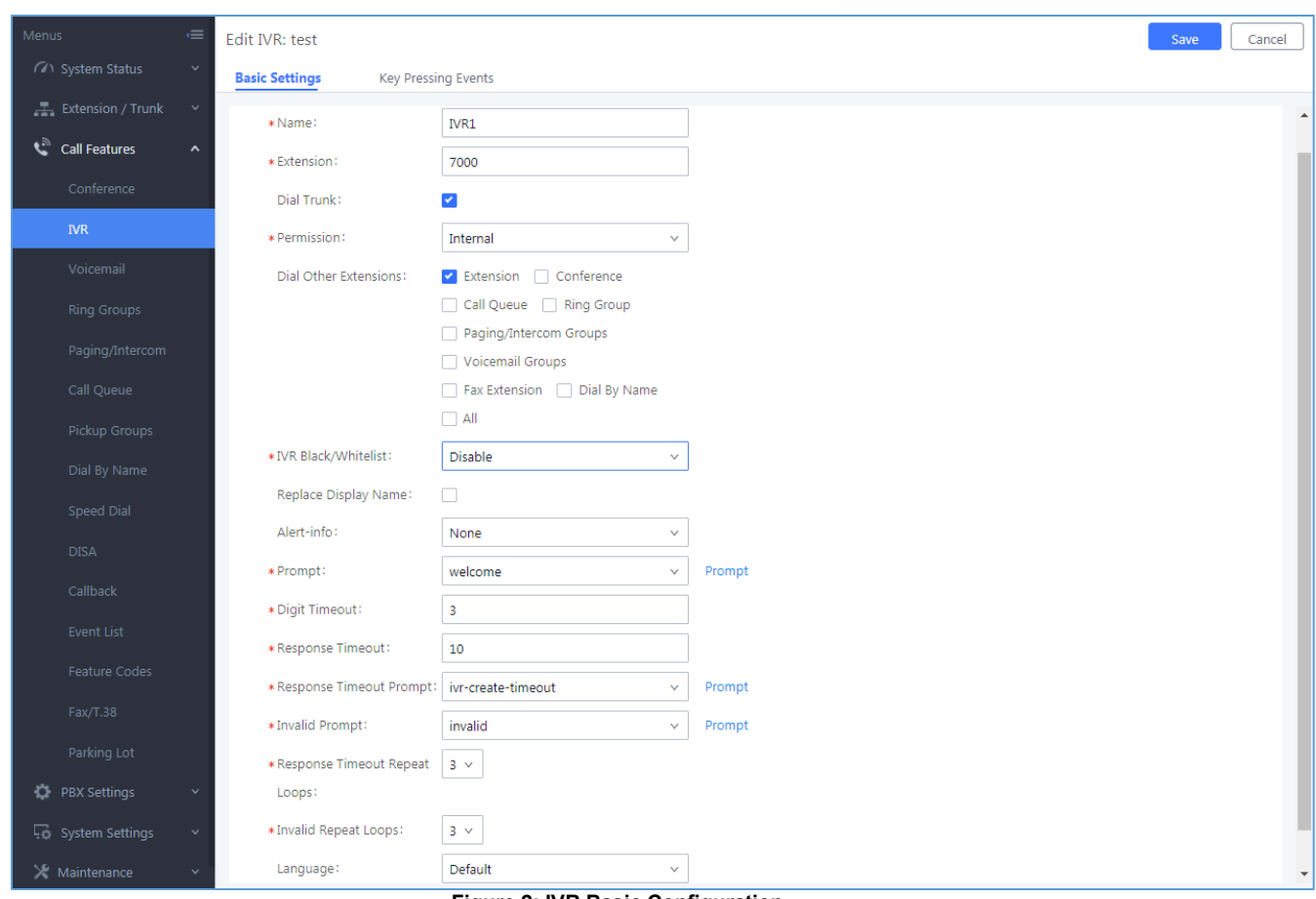

**Figure 2: IVR Basic Configuration**

<span id="page-5-1"></span>The following table describes the basic configuration options available for IVR features:

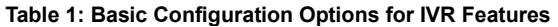

<span id="page-5-0"></span>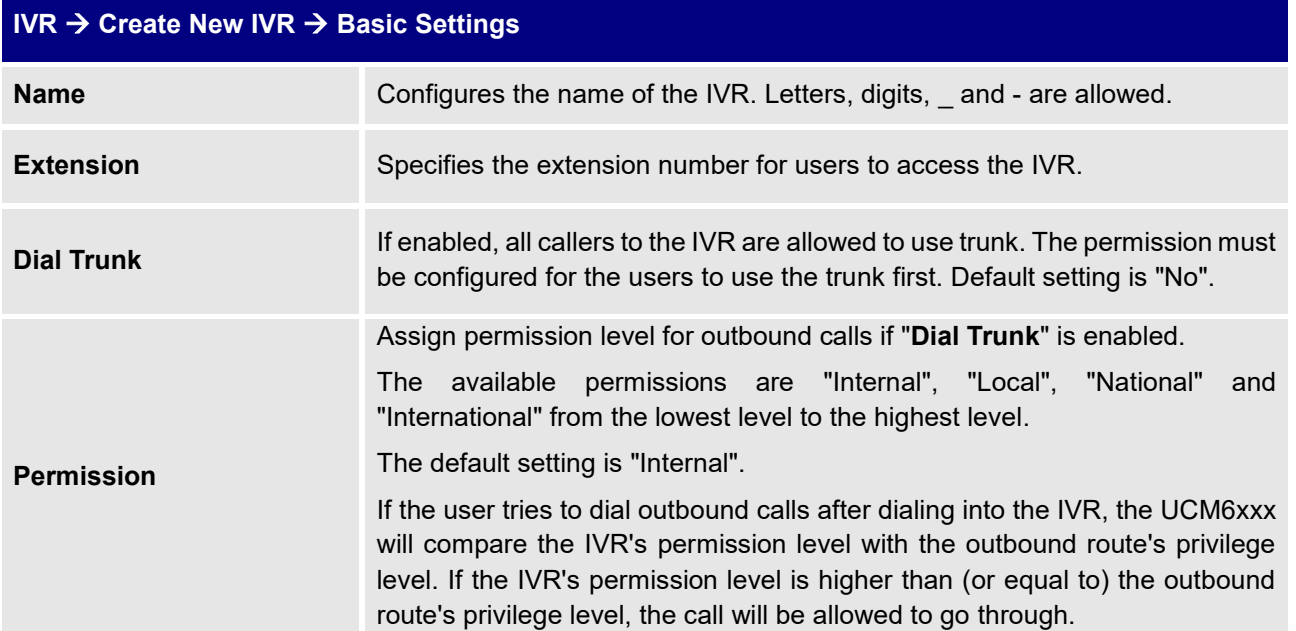

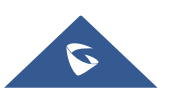

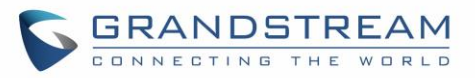

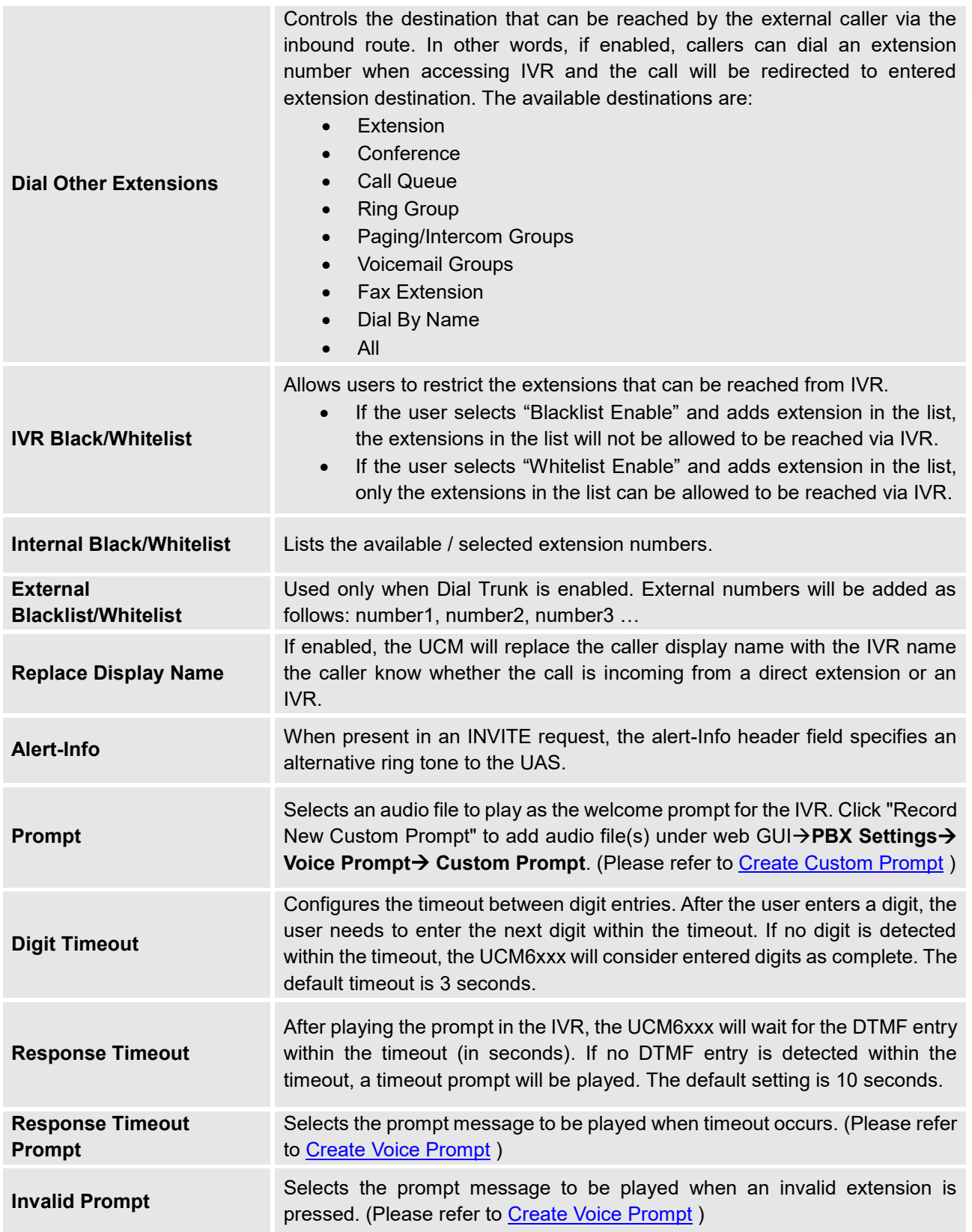

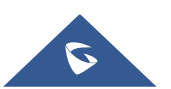

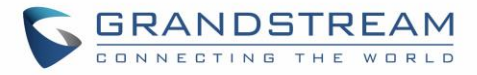

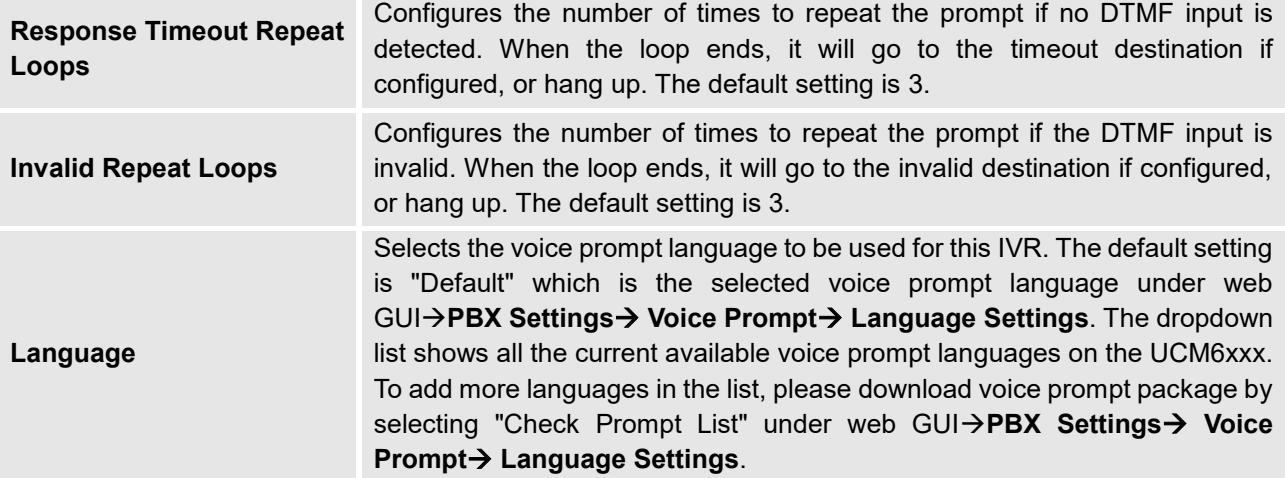

## <span id="page-7-0"></span>**IVR Managing (Key Pressing Events)**

After creating IVR system, administrator needs to configure "Key Pressing Events" by assigning a key press to a specific action or destination.

To manage IVR events, access "Key Pressing Events" tab as shown in below screenshot and assign digits to use with appropriate destination or action.

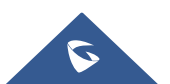

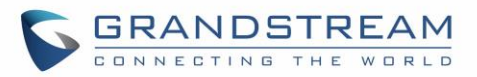

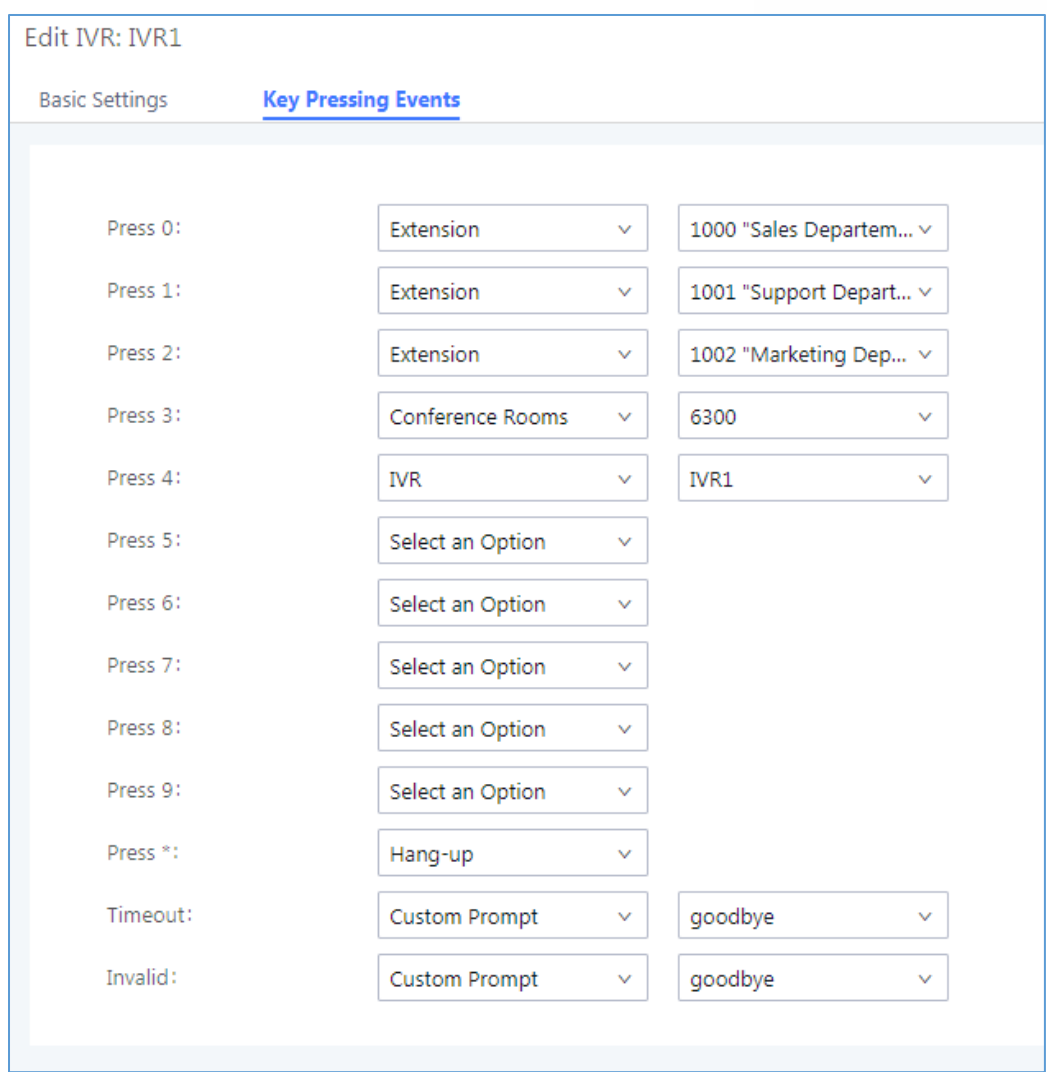

**Figure 3: IVR Advanced Configuration**

<span id="page-8-1"></span>The following table describes available options that can be assigned on Key Pressing Events:

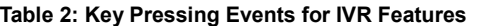

<span id="page-8-0"></span>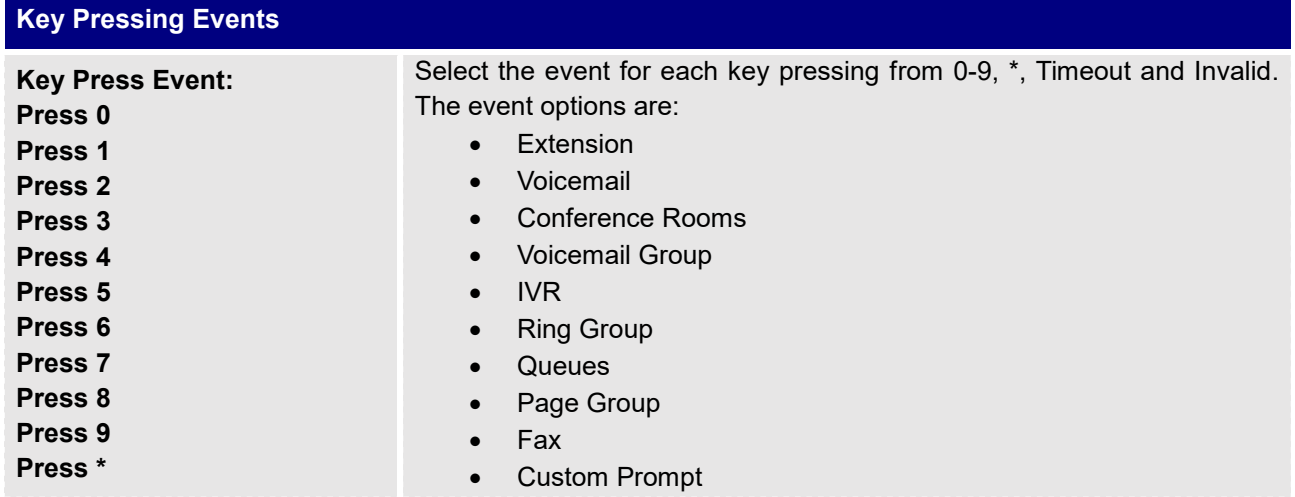

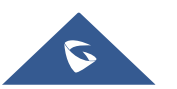

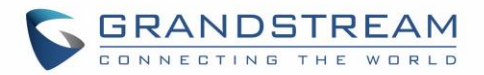

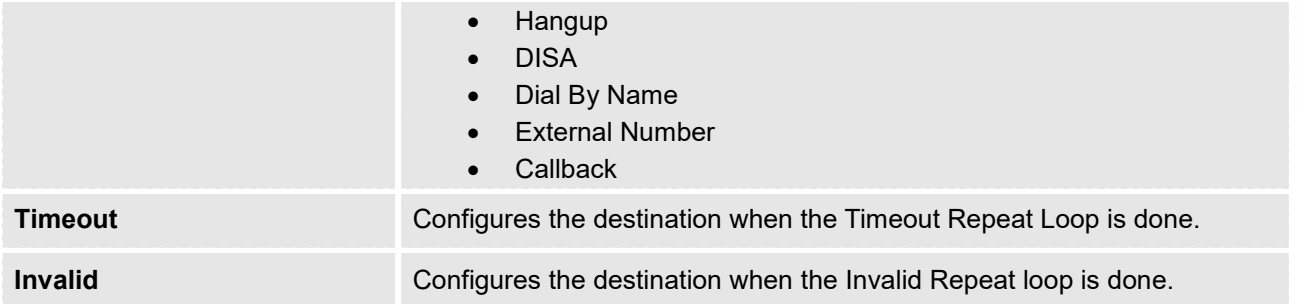

### <span id="page-9-0"></span>**Create Voice Prompt**

Prompts on IVR can be customized/personalized at customer's convenience by either recoding or uploading new prompts.

Click on "Prompt" option as shown on the following figure to be redirected to "Voice Prompt" page, or go to Web GUI- $\rightarrow$ PBX Settings $\rightarrow$  Voice Prompt $\rightarrow$  Custom Prompt page directly.

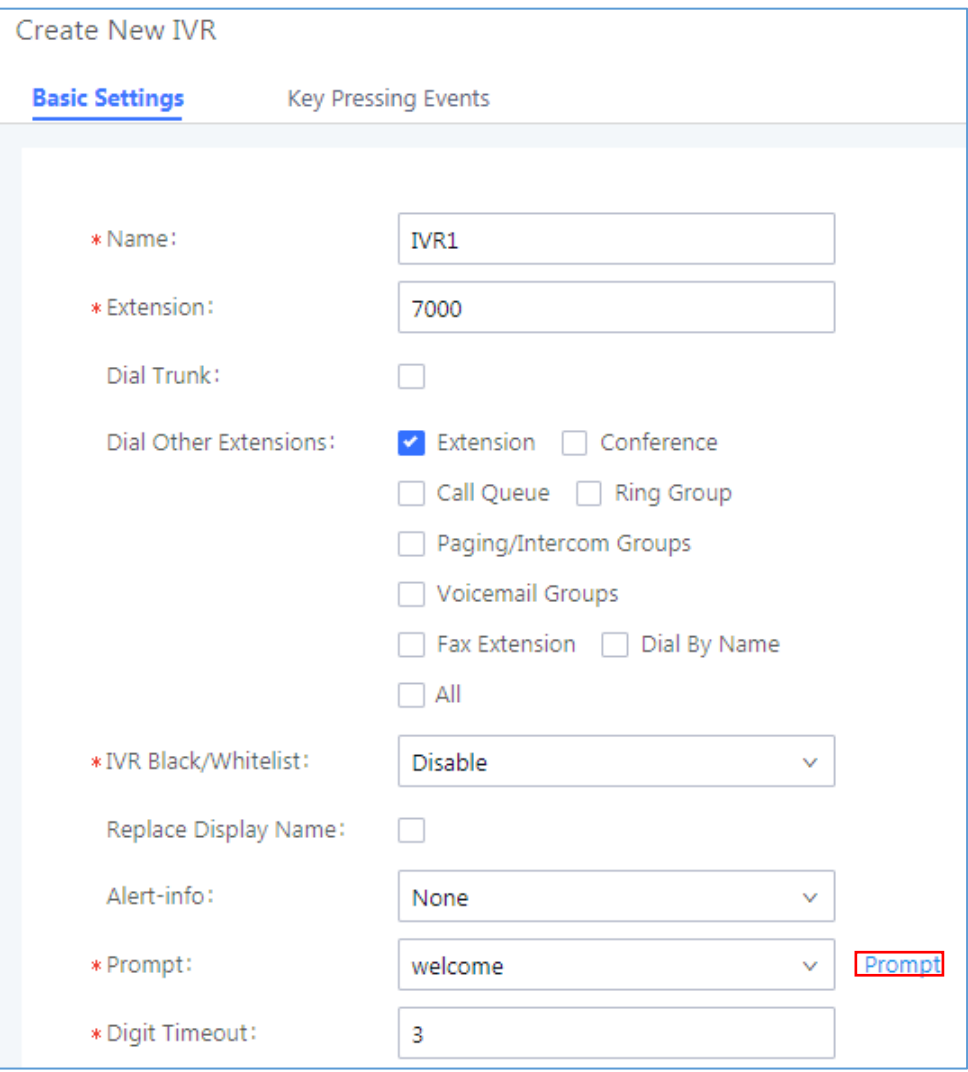

<span id="page-9-1"></span>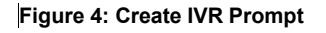

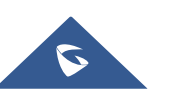

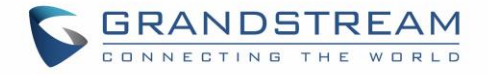

Once the IVR prompt file (created/uploaded) is successfully added to the UCM6xxx, it will be shown in the prompt list options to select in different IVR scenarios.

#### <span id="page-10-0"></span>**Record New Custom Prompt**

In the UCM6xxx Web GUI->PBX Settings-> Voice Prompt-> Custom Prompt, click on "Record New Custom Prompt" and follow the steps below to record new IVR prompt.

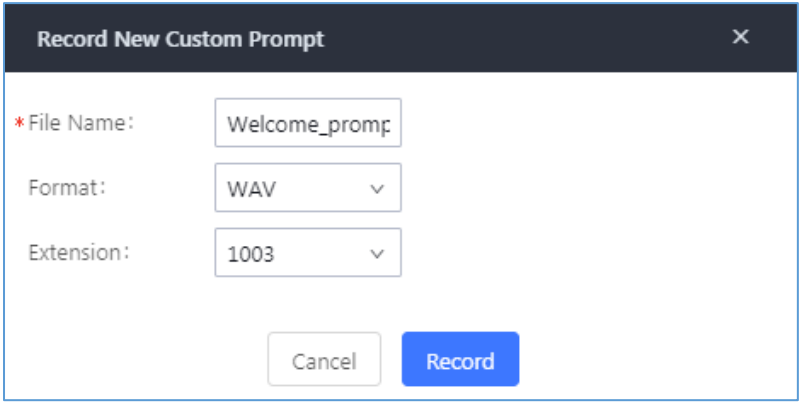

**Figure 5: Record New Custom Prompt**

- <span id="page-10-1"></span>1. Specify the custom prompt file name.
- 2. Select the format (GSM or WAV) for the IVR prompt file to be recorded.
- 3. Select the "Extension" to receive the call from the UCM6xxx to record the IVR prompt.
- 4. Click the "Record" button. A call will be initiated to the selected extension.
- 5. Pick up the call and start the recording following voice prompts.
- 6. The recorded file will be listed in the IVR Prompt web page (see figure 6). Users could select to rerecord, play, download or delete the recordings.

| <b>Voice Prompt</b>                                                  |                        |                              |                                         |                                   |
|----------------------------------------------------------------------|------------------------|------------------------------|-----------------------------------------|-----------------------------------|
| Language Settings<br><b>Custom Prompt</b><br><b>User Name Prompt</b> |                        |                              |                                         |                                   |
| + Record New Custom Prompt                                           | I Upload Custom Prompt | L Download All Custom Prompt | <b>TT</b> Delete Selected Custom Prompt | <b>m</b> Delete All Custom Prompt |
|                                                                      | Name $\hat{=}$         |                              | Options                                 |                                   |
|                                                                      | Custom_PR1.wav.wav     |                              | ⊙ 平 四<br>$\sqrt{2}$                     |                                   |
|                                                                      | Sales.wav.wav          |                              | 19 平 四<br>$ \mathcal{P}$                |                                   |
|                                                                      |                        | Total: $2 \times 1$          |                                         | 10 / page $\vee$<br>Goto          |

**Figure 6: Custom Prompt List**

<span id="page-10-2"></span>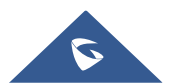

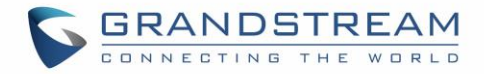

#### <span id="page-11-0"></span>**Upload Custom Prompt**

If the user has a pre-recorded IVR prompt file, click on "Upload Custom Prompt" in Web GUI under **PBX Settings → Voice Prompt → Custom Prompt** page to upload the file to the UCM6xxx.

Following are IVR prompt requirements to be accepted by UCM6xxx series:

- PCM encoded.
- $\bullet$  16 bits.
- 8000Hz mono.
- In .mp3 or .wav format; or raw/ulaw/alaw/gsm file with .ulaw or .alaw suffix.
- File size under 5M.

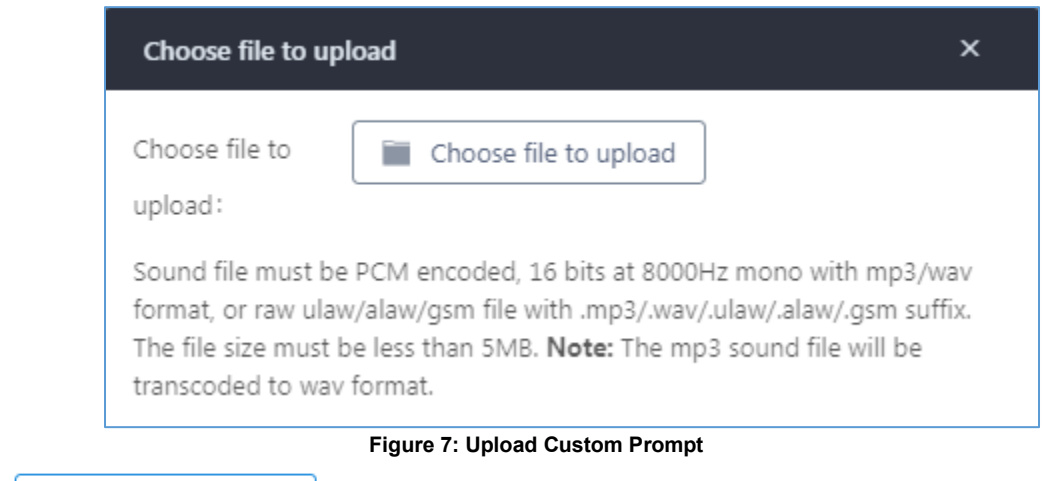

<span id="page-11-1"></span>Click on **the select audio file from local PC** and start uploading it. Once uploaded, the file will appear in the "Custom Prompt" web page.

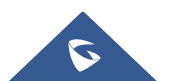

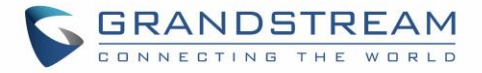

### <span id="page-12-0"></span>**Accessing IVR Menu**

To access IVR menu, users can either call directly the IVR's extension or configure it as default destination for incoming calls via trunks using inbound routes.

To configure the default destination of the inbound routes, please refer to following steps:

- 1. Access the web GUI of the UCM6xxx.
- 2. Navigate to **Extension/Trunk Inbound routes**.
- 3. Under default mode section, configure "**Default destination**" to the IVR configured as displayed on following figure.

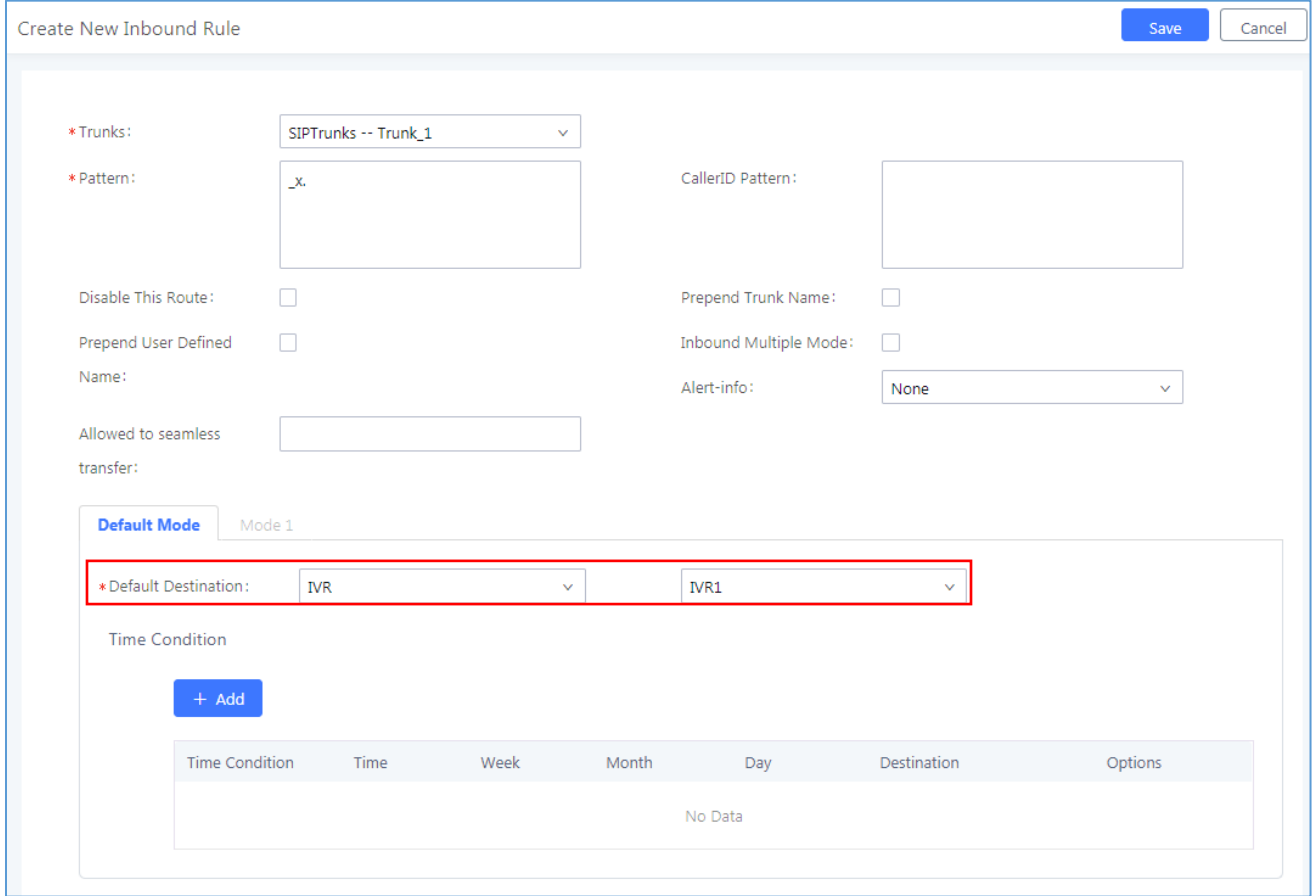

**Figure 8: UCM6xxx Inbound Routes Configuration**

<span id="page-12-1"></span>**Note:** For more details about how to manage the inbound route, please refer to following guide: http://www.grandstream.com/sites/default/files/Resources/How to manage inbound outbound rout [e\\_on\\_UCM.pdf](http://www.grandstream.com/sites/default/files/Resources/How_to_manage_inbound_outbound_route_on_UCM.pdf)

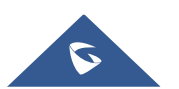

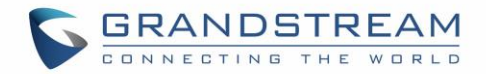

## <span id="page-13-0"></span>**IVR APPLICATION EXAMPLES**

This chapter illustrates IVR application examples in different scenarios.

The following examples show how IVR can be used in different scenarios.

### <span id="page-13-1"></span>**Example 1: Basic IVR System**

The company ABC needs to have an IVR allowing callers to be redirected to different departments (sales, marketing, support…).

In this scenario we will assume the following:

- Inbound route is configured to redirect all the incoming calls to IVR-SC1.
- Calls redirected to sales will be handled by sales agents. (**Sales\_Ring\_Group)**.
- Calls redirected to marketing will be handled by a marketing agent. (**Marketing\_Extension (2002))**.
- Calls redirected to support will be handled by a support engineer. (**Support\_Call\_Queue)**.
- Calls redirected to customer services will be handled by customer service agents. (**Customers\_Service\_Ring\_Group)**.
- Calls redirected to after sales service will be handled by a sales agent. (**Sales\_Call\_Queue)**.
- Calls redirected to manager's assistant will be handled by an assistant. (**Manager\_Extension** (**2001**)).

We assume that all ring groups, call queues, extensions, inbound routes used in this example are previously configured.

In order to fulfill company ABC requirements, we need to create an IVR "IVR-SC1" and configure "Key Pressing Events".

The following screenshots show needed configuration on "IVR-SC1" including "Key Pressing Events" settings:

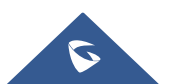

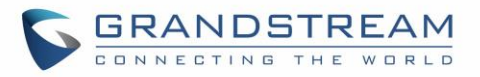

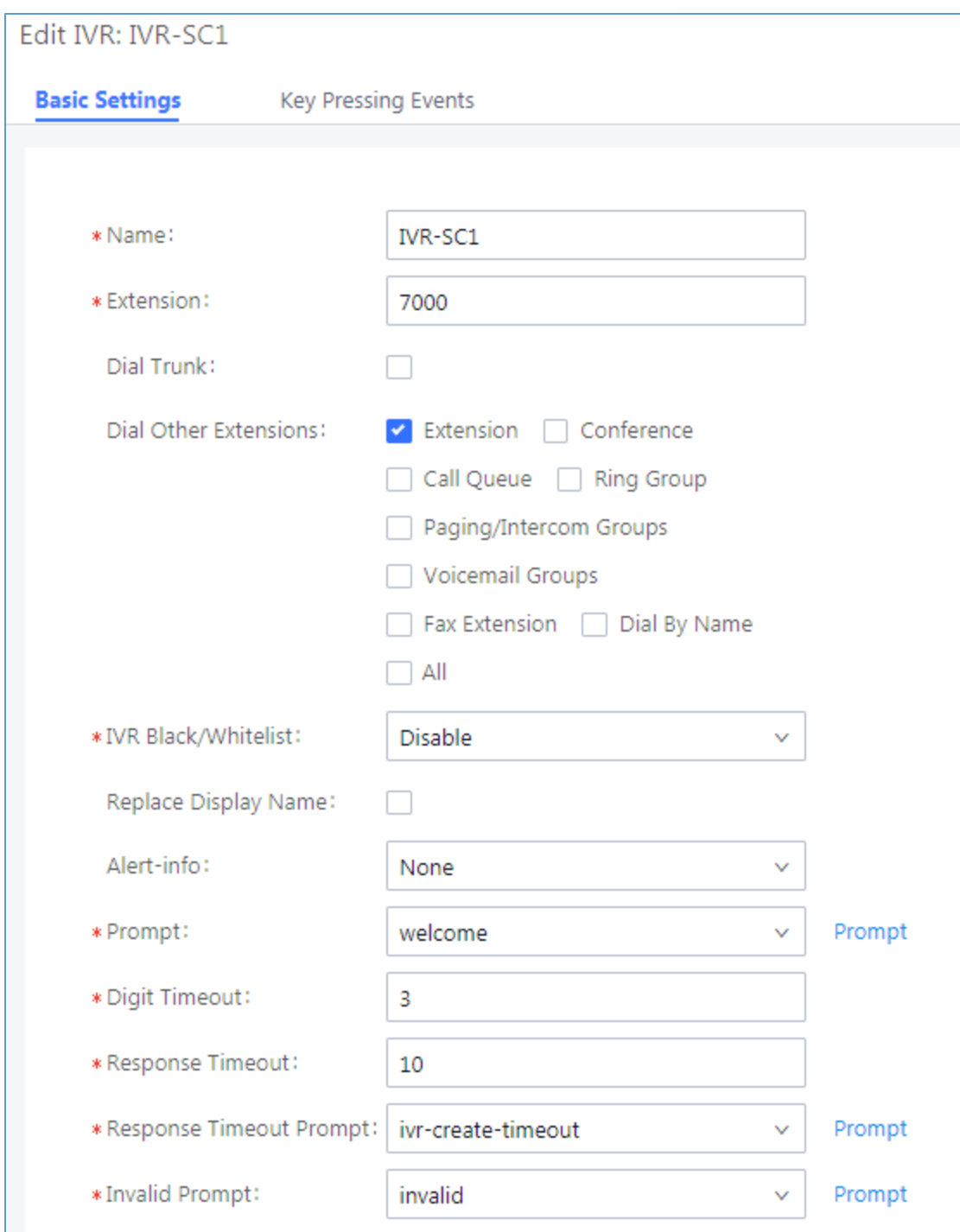

**Figure 9: IVR-SC1 Basic Configuration**

<span id="page-14-0"></span>**Note:** "Dial Other Extensions" option has been disabled to restrict users from calling UCM6xxx extensions directly, in this case, only configured destinations in "Key Pressing Events" are authorized.

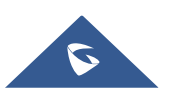

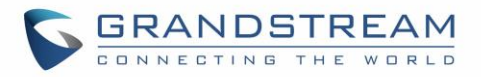

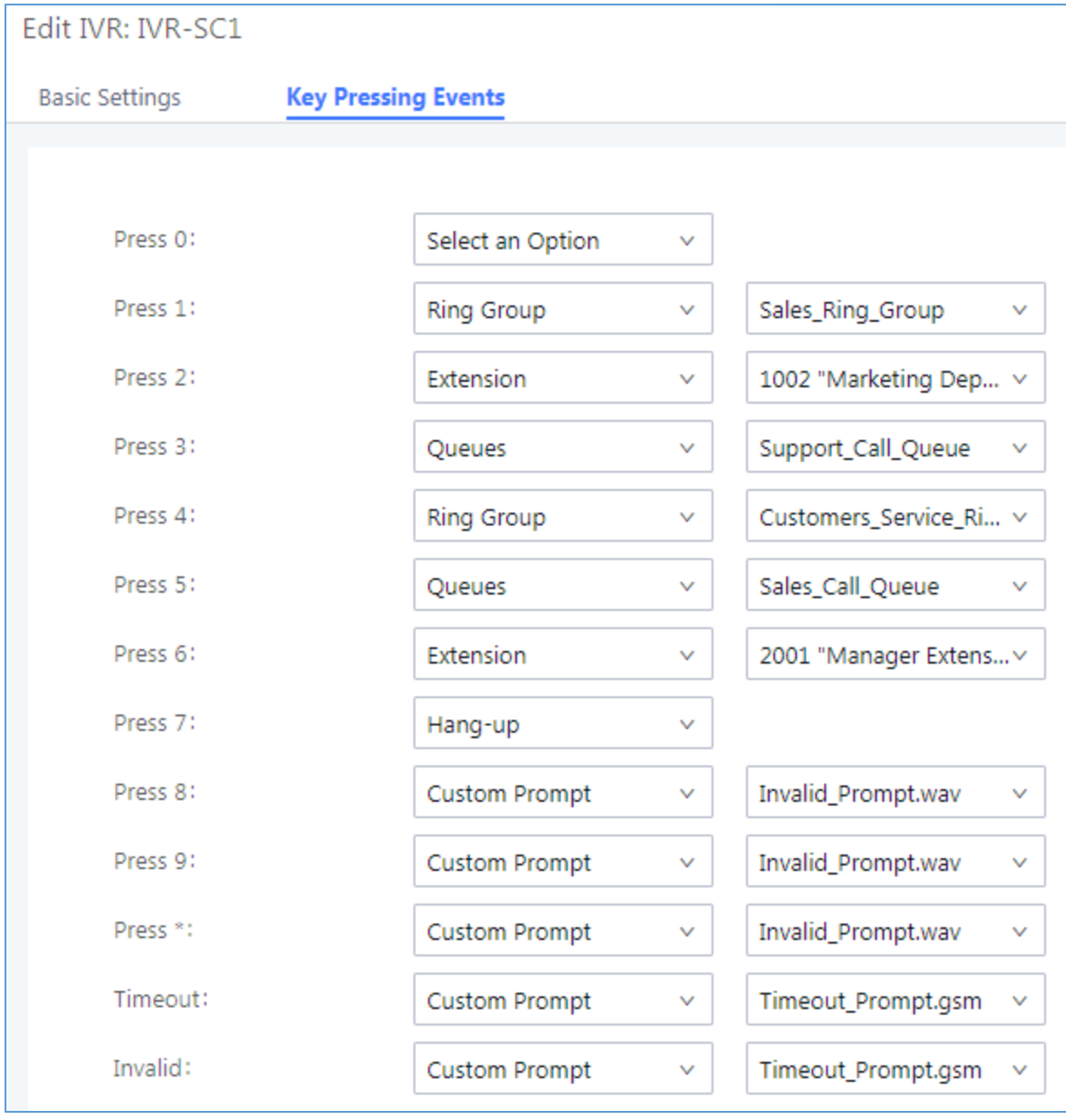

<span id="page-15-0"></span>**Figure 10: IVR-SC1 Key Pressing Events Configuration**

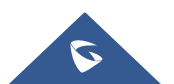

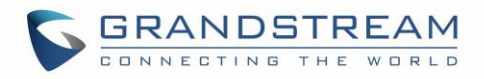

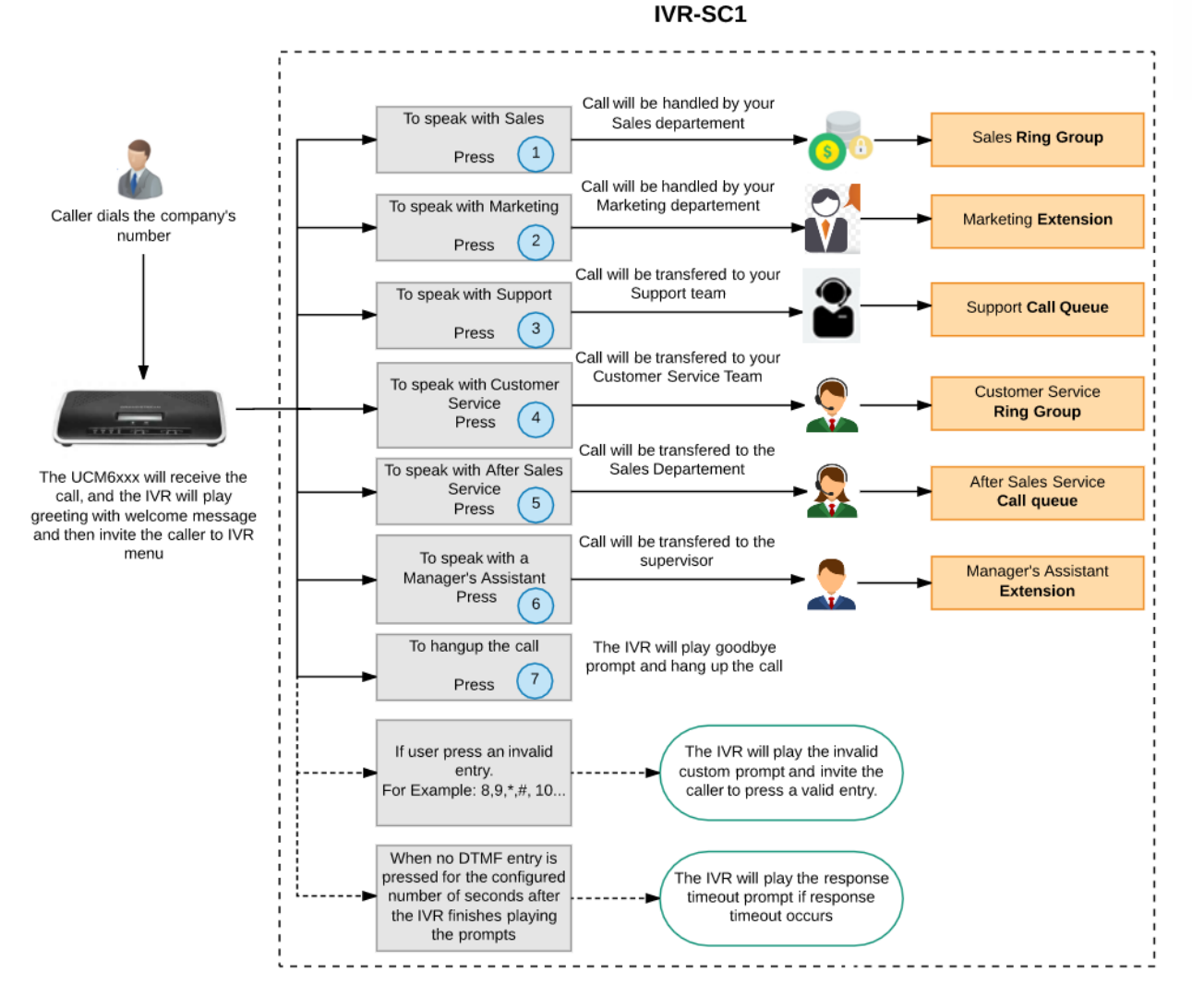

<span id="page-16-0"></span>Figure 11: IVR-SC1 Diagram

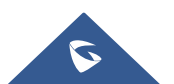

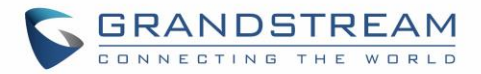

### <span id="page-17-0"></span>**Example 2: Multi-layer IVR System**

The same company ABC (in scenario 1) wants to upgrade its IVR system allowing support of multilanguage, so customers can select a specific language to be used when playing prompts.

To achieve this, company ABC needs to create different IVRs and use IVR layers supported on UCM6xxx series (5 layers supported).

We will assume the following:

- The inbound routes on UCM6xxx series are configured to redirect all the incoming calls to **IVR-SC2**.
- If user select English language, the call will be redirected to **IVR-SC1-English**.
- If user select French language, the call will be redirected to **IVR-SC1-French**.
- If user select Spanish language, the call will be redirected to **IVR-SC1-Spanish**.
- If user select German language, the call will be redirected to **IVR-SC1-German**.

First, we need to create different IVRs (in different languages) with the same configuration as shown in previous example, with "Language" option set and voice prompts uploaded/recorded in appropriate language.

The IVRs created are: IVR-SC1-English (7002), IVR-SC1-French (7003), IVR-SC1-Spanish (7004) and IVR-SC1-German (7005).

Then, we create "IVR-SC2" (7001) which will be the main IVR and configure "Key Pressing Events" to connect to specific IVR depending on the language selected. IVR-SC2 will be using "Default" language.

Once the caller dials the company's number, the IVR plays a greeting message and invite him to select the desired language, and then, the IVR will play a selectable menu items.

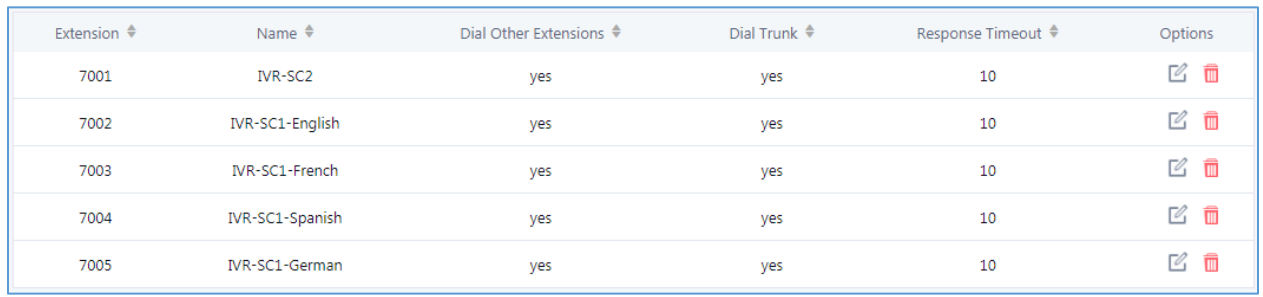

The following screenshot display the different IVRs created.

**Figure 12: IVRs Creation**

<span id="page-17-1"></span>Please refer to following screenshot describing the basic configuration of **IVR-SC2**:

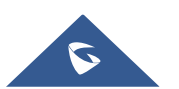

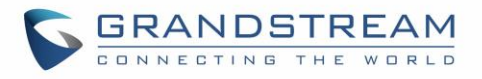

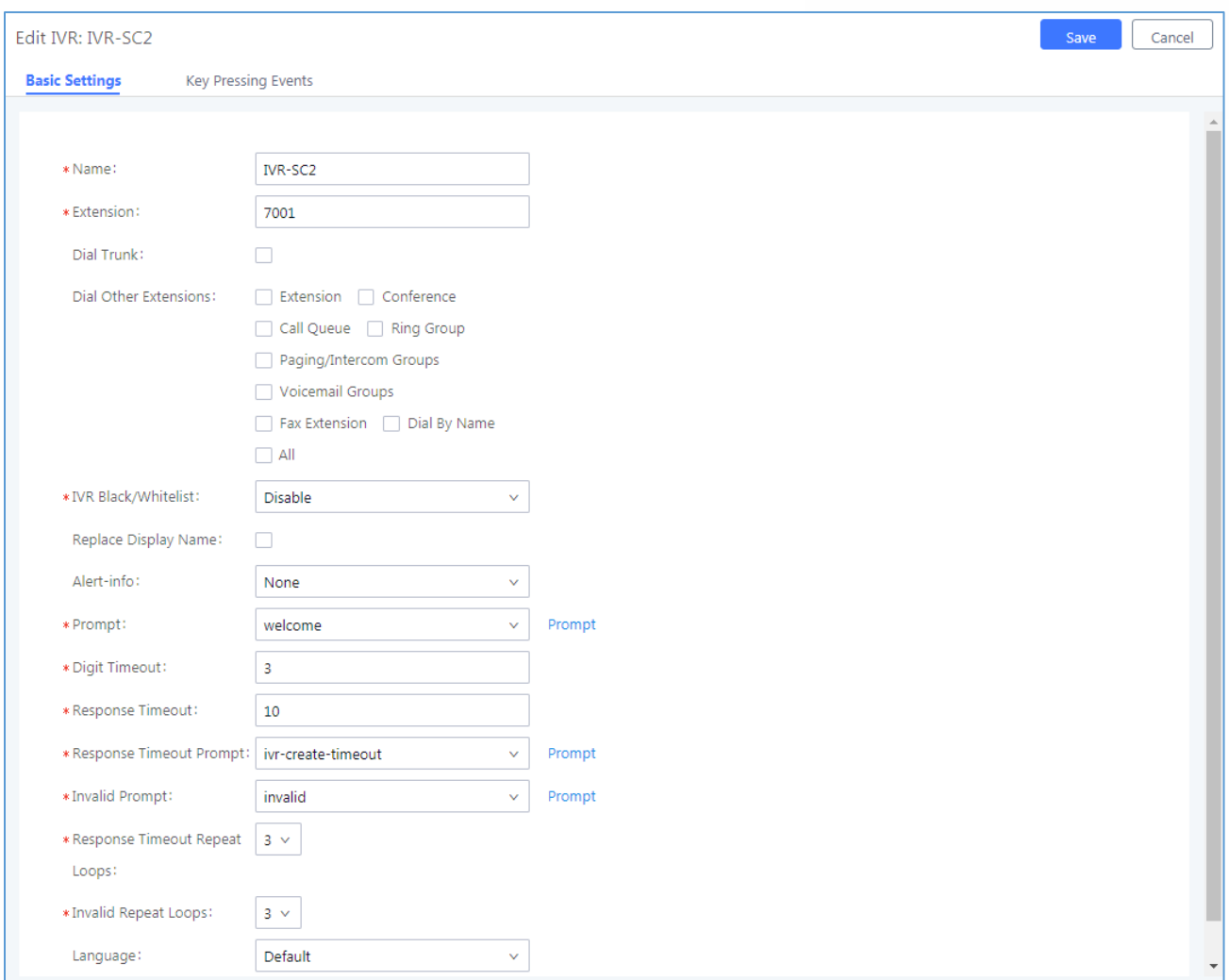

#### **Figure 13: IVR-SC2 Basic Configuration**

<span id="page-18-0"></span>The following screenshot shows "Key Pressing Events" settings on IVR-SC2 allowing redirection to other IVRs depending on customer's choice.

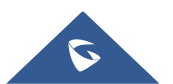

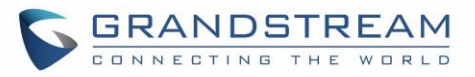

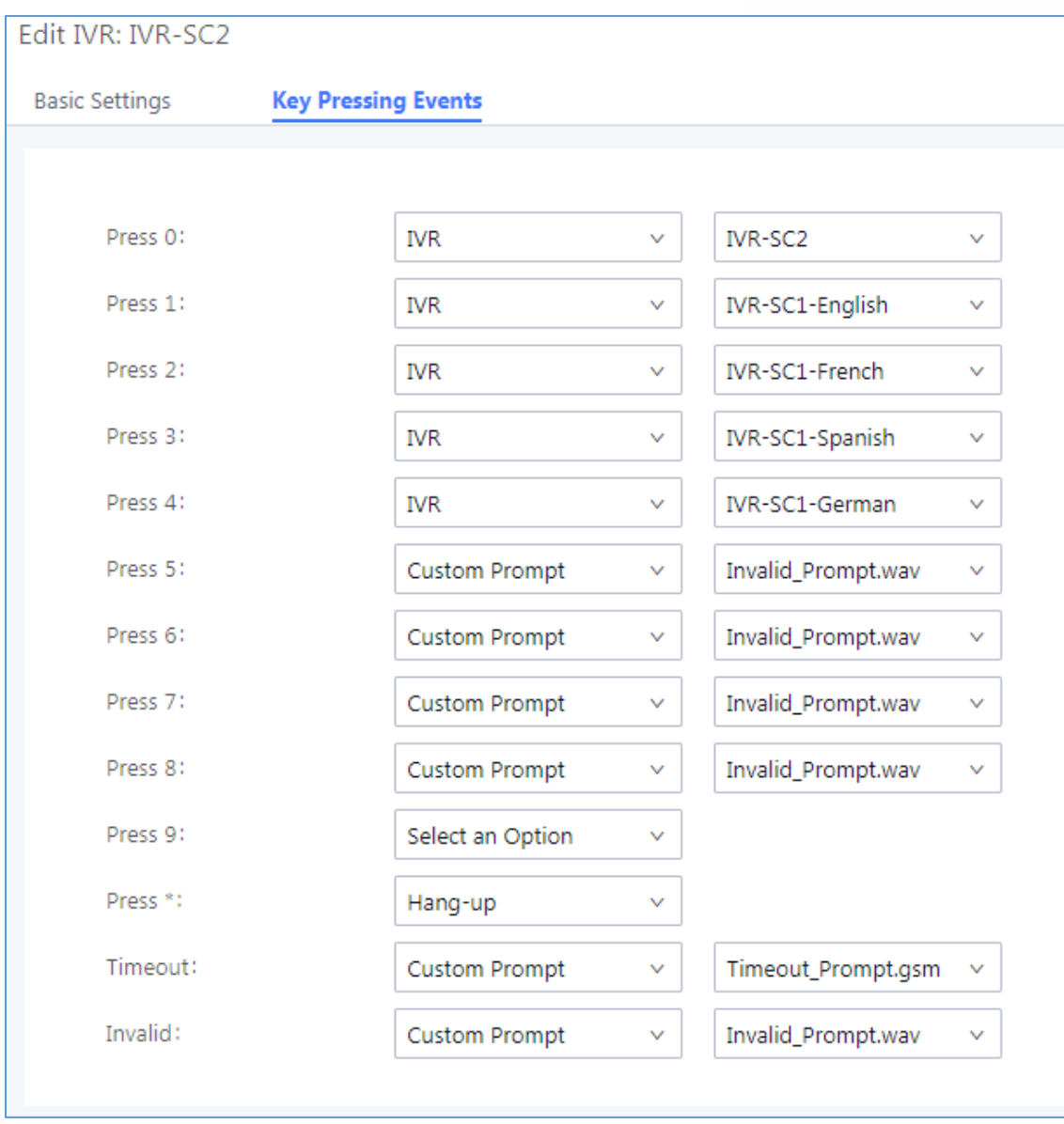

**Figure 14: IVR-SC2 Key Pressing Events Configuration**

<span id="page-19-0"></span>Please refer to following diagram explaining the IVR application in details.

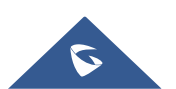

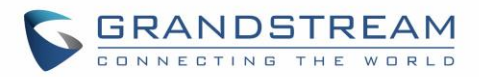

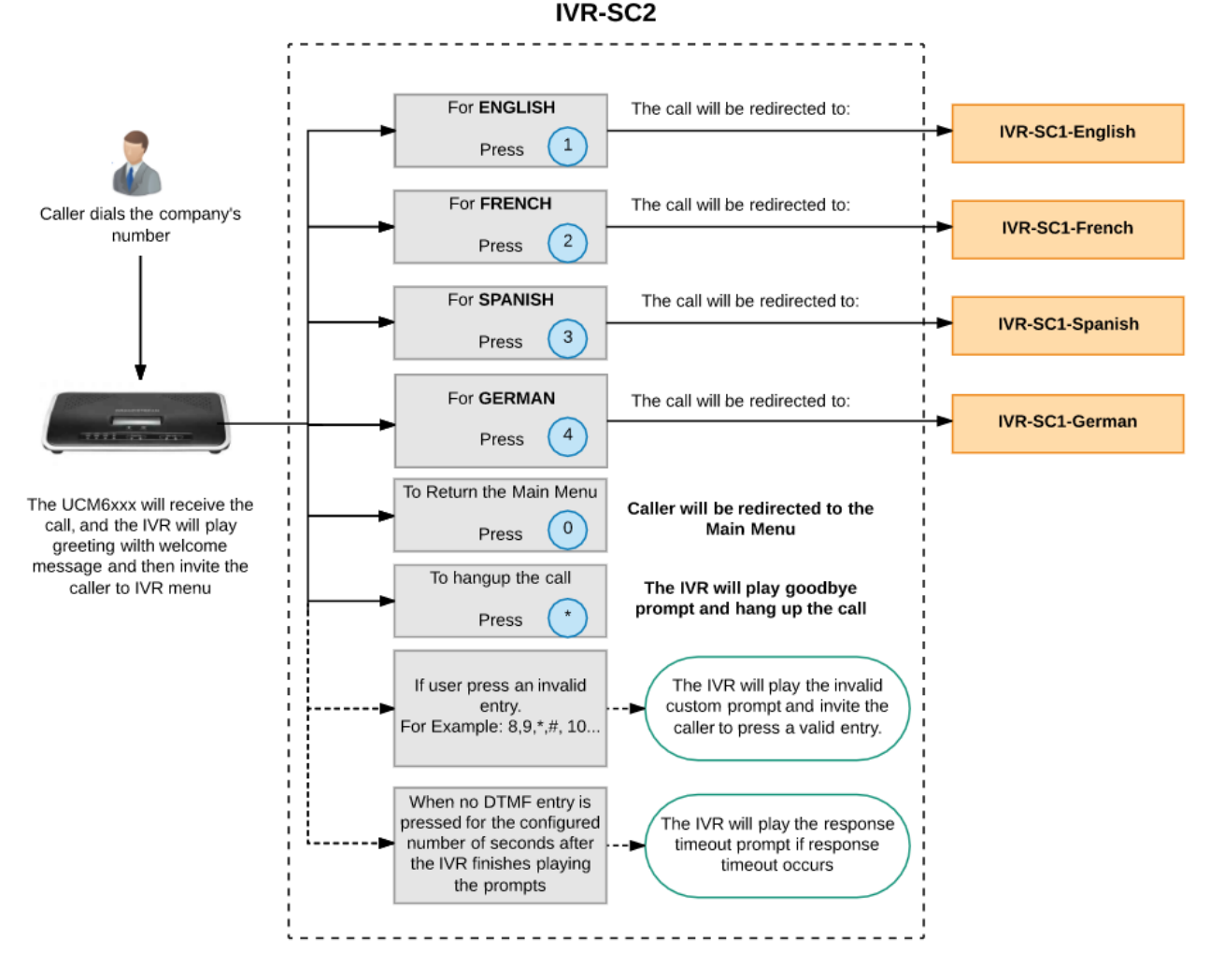

<span id="page-20-0"></span>Figure 15: IVR-SC2 Diagram

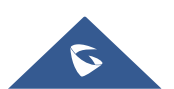

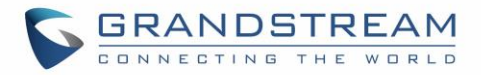

## <span id="page-21-0"></span>**Example 3: IVR System based on Time**

The same company ABC (in previous examples) wants to upgrade again its IVR system with one IVR accessible during office time, and another one accessible out of office time.

To achieve this, company ABC needs to create different IVR (IVR-SC3 for out office time).

We will assume the following:

The "office time" has been previously set and inbound routes are configured to route incoming calls during office time to IVR-SC2, and to IVR-SC3 during out of office time.

#### **Note:**

- For more details about how to manage the inbound route, please refer to following guide: http://www.grandstream.com/sites/default/files/Resources/How to manage inbound outbound rout [e\\_on\\_UCM.pdf](http://www.grandstream.com/sites/default/files/Resources/How_to_manage_inbound_outbound_route_on_UCM.pdf)
- For more details about how to configure the office time, please refer to following guide: http://www.grandstream.com/sites/default/files/Resources/How to use office time and holiday U [CM6100.pdf](http://www.grandstream.com/sites/default/files/Resources/How_to_use_office_time_and_holiday_UCM6100.pdf)
- IVR-SC3 will play a welcome and greeting message and then inform the caller about out of office time using a specific prompt message named in our example as "Out of office message" and then it will play a selectable menu items.
- If users select first choice, the call will be redirected to the **Voice Mail**.
- If users select second choice, the call will be redirected to an **External Emergency Number** (**001122334455**)

The following screenshots show needed configuration on "IVR-SC3" including "Key Pressing Events" settings:

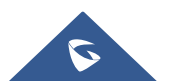

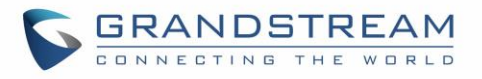

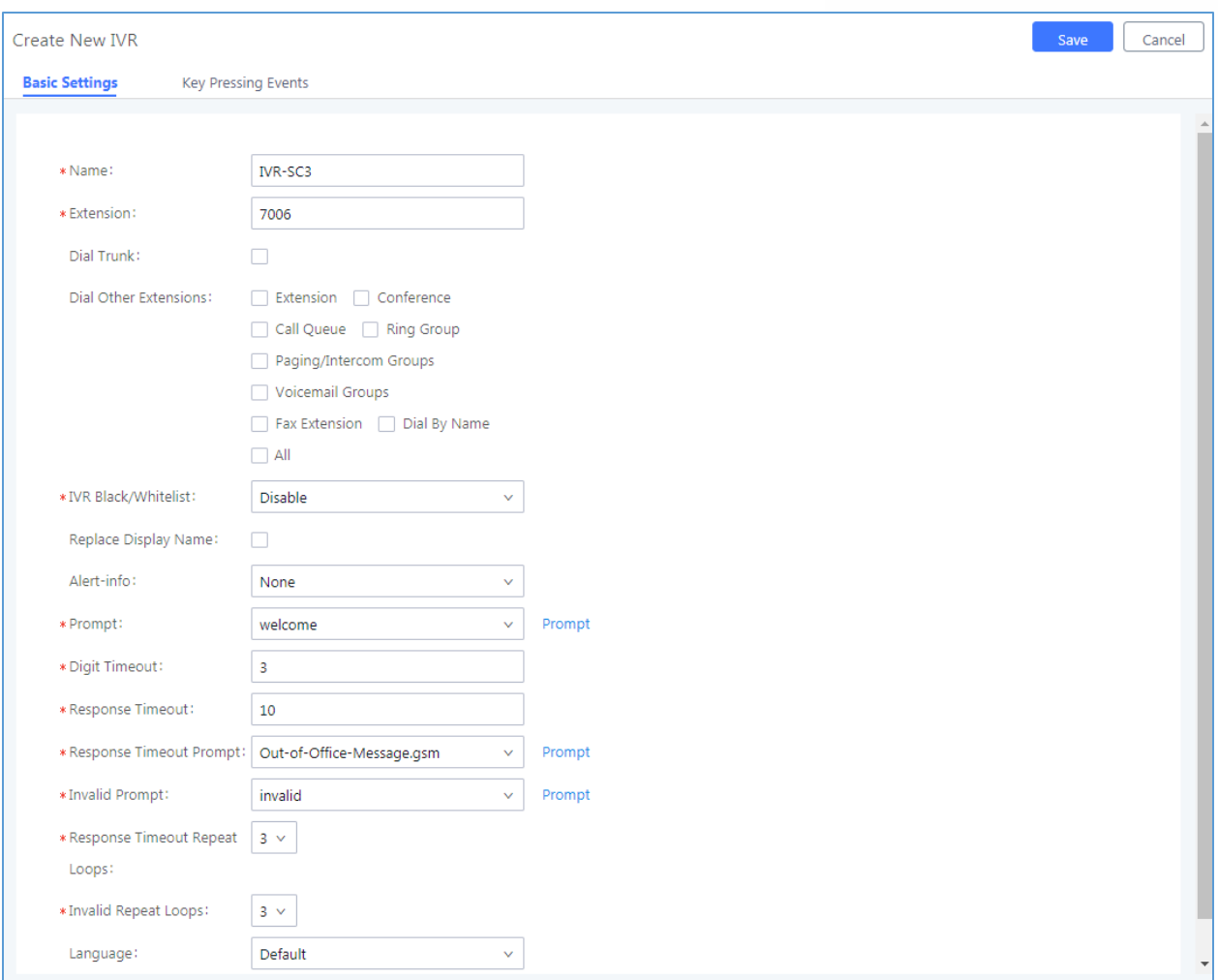

**Figure 16: IVR-SC3 Basic Configuration**

<span id="page-22-0"></span>**Note:** "Dial Other Extensions" option has been disabled to restrict users from calling UCM6xxx extensions directly, in this case, only configured destinations in "Key Pressing Events" are authorized.

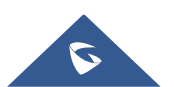

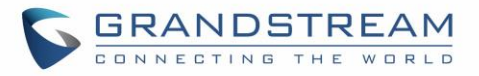

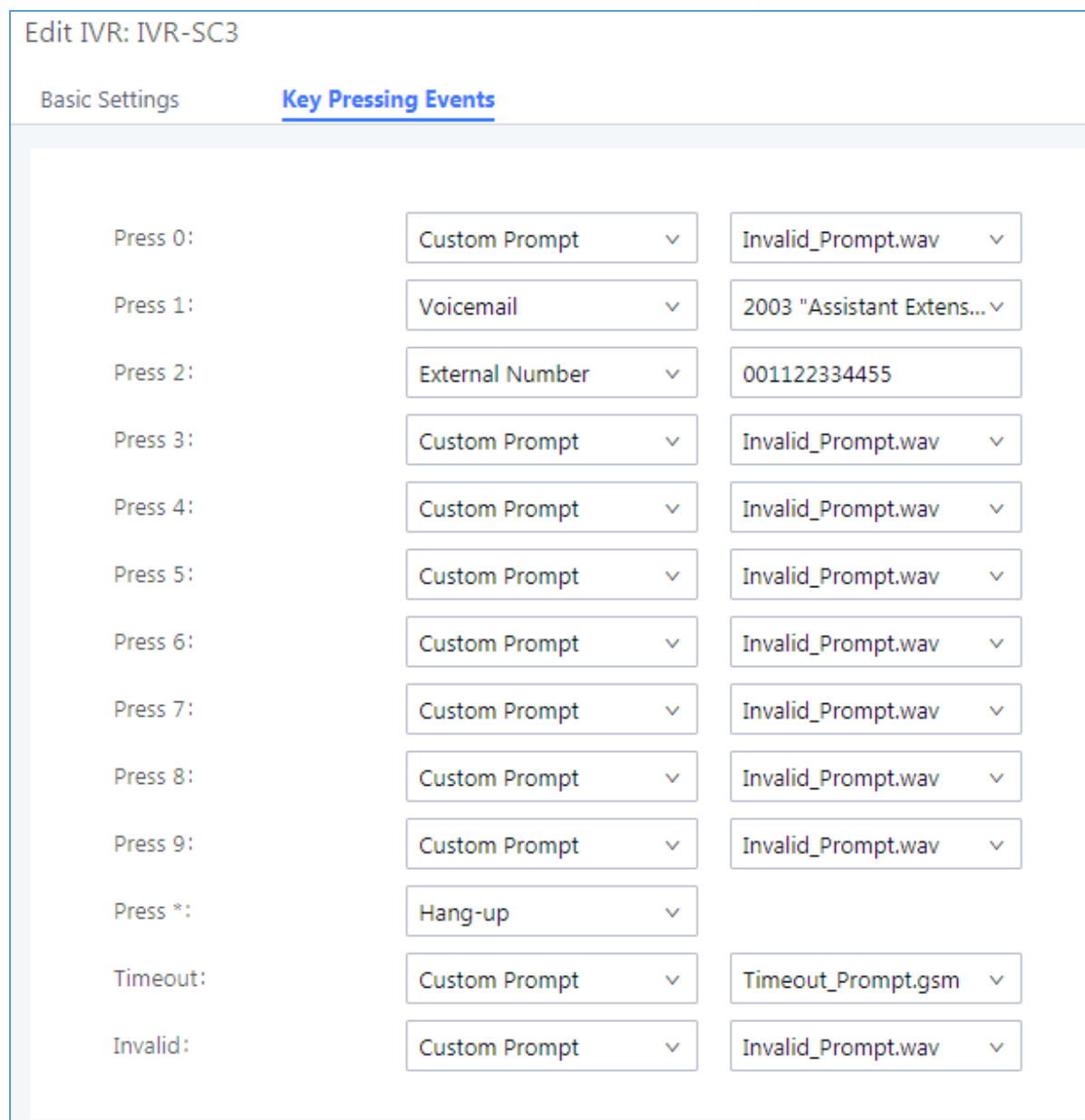

**Figure 17: IVR-SC3 Key Pressing Events Configuration**

<span id="page-23-0"></span>Please refer to following diagram explaining the IVR application in details.

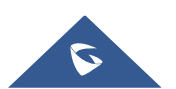

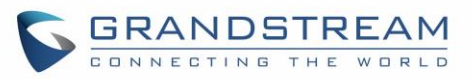

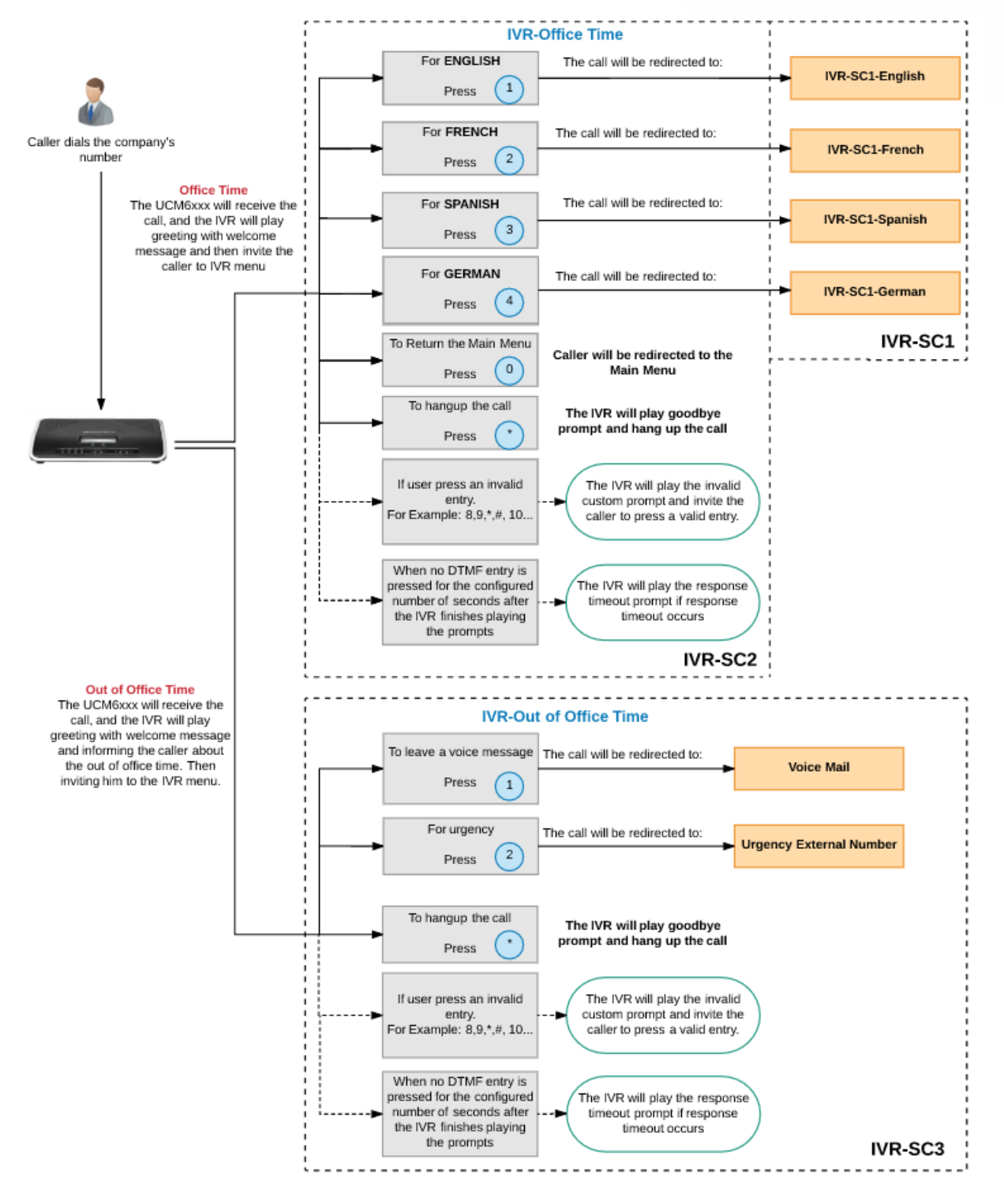

Figure 18: IVR-SC3 Diagram

<span id="page-24-0"></span>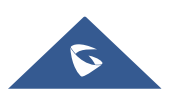